## **nero** Tutorial

## **Downloading menu templates and create a holiday theme**

The tutorial and all its contents are protected by copyright and are the property of Nero AG. All rights reserved. This tutorial contains material that is protected by internationally valid copyright. No part of this tutorial may be reproduced, transmitted or transcribed without the express written permission of Nero AG. Nero AG rejects any claims that transcend the clauses of the guarantee rights. Nero AG does not undertake any liability for the correctness of the content of the tutorial. The contents of the tutorial may be changed without prior notice. All trade names and trademarks are the property of the respective owners. The trademarks mentioned here are named for information purposes only.

Nero AG, Im Stoeckmaedle 13-15, 76307 Karlsbad, Germany

Nero Inc. 330 N Brand Blvd Suite 800, Glendale, CA 91203-2335, USA

Nero KK Rover Center-kita 8F-B, 1-2-2 Nakagawa-chuou Tsuzuki-ku, Yokohama, Kanagawa, Japan 224-0003 www.nero.com, http://support.nero.com

Copyright © 2009 Nero AG and its licensors. All rights reserved.

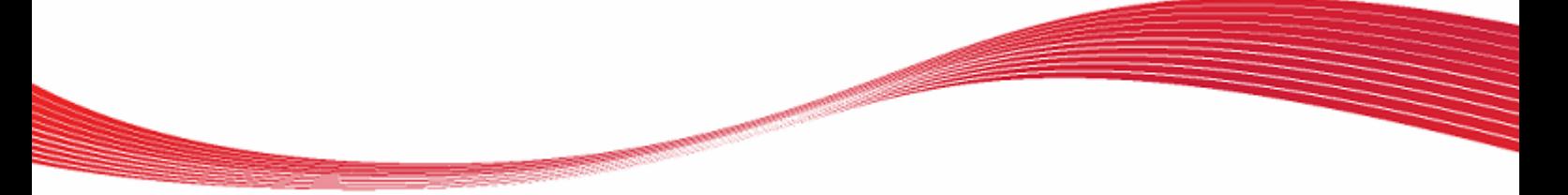

## **Downloading menu templates and create a holiday theme**

In this tutorial you can follow the step-by-step procedure for updating Nero Vision with new menu templates.

The following requirements must be fulfilled:

- **You have started Nero Vision and opened a project.**
- **The Edit Menu** screen is displayed.
- An Internet connection is required. The costs for the Internet connection are carried by the user.

To update Nero Vision with new menu templates, proceed as follows:

- 1. Click the **Smart 3D** entry in the **Category** drop-down menu.
- 2. Select the **More Template** entry in the **Templates** area.
	- $\rightarrow$  A window informs you that more templates are available if you go to Nero ControlCenter and install the templates.
- 3. Click the **OK** button and close Nero Vision.
- 4. Start Nero ControlCenter via the Nero ControlCenter shortcut on the desktop.
	- $\rightarrow$  The Nero ControlCenter window is opened.

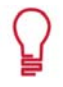

If you have no Nero ControlCenter shortcut available on your desktop, click **Start** (the **Windows** start icon) > (**All**) **Programs** > **Nero** > **Nero ControlCenter**.

- 5. Click the **Check for updates** button in the **Update** area.
	- **→ Internet Explorer** is opened to http://www.nero.com/eng/downloads-updates-trial.html.
- 6. Click the **Download now** button under the **Template Packs** headline in the update area of Nero 9.
	- $\rightarrow$  All available template packs for Nero 9 are displayed.
- 7. Scroll down to the **Menu Template Packs**.
- 8. Click the **Learn More** button in the **Menu Templates Pack 3** area.
	- $\rightarrow$  The selected download page is opened.
- 9. Enter your E-mail address in the input field in the **Download** area.
- 10. Click the **Download** button in the **Download** area.
	- $\rightarrow$  The File Download window is opened.
- 11. Click the **Run** button in the **File Download** window.
	- $\rightarrow$  The download is started.
	- $\rightarrow$  An information window is opened.
	- The installation of the pack on your PC is started. The **Select Setup Language** window is opened.
- 12. Choose the language you want to use during the installation and click the **OK** button.
	- → The Setup Menu Templates Pack 3 window is opened.
- 13. Follow the instruction of the installation wizard and click the **Install** button.  $\rightarrow$  The installation is running.
- 14. Click the **Finish** button.
- 15. Restart Nero Vision and return to the **Edit Menu** screen.
- 16. Select the desired template.
	- $\rightarrow$  The selected template is added to your video menu.
- 17. Click the **Customize** tab.
	- $\rightarrow$  The Customize tab is displayed.
- **18.** Customize the template to your requirements.
	- You have updated Nero Vision with a templates pack and used it in Nero Vision.